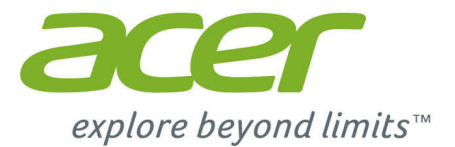

# Iconia One 10

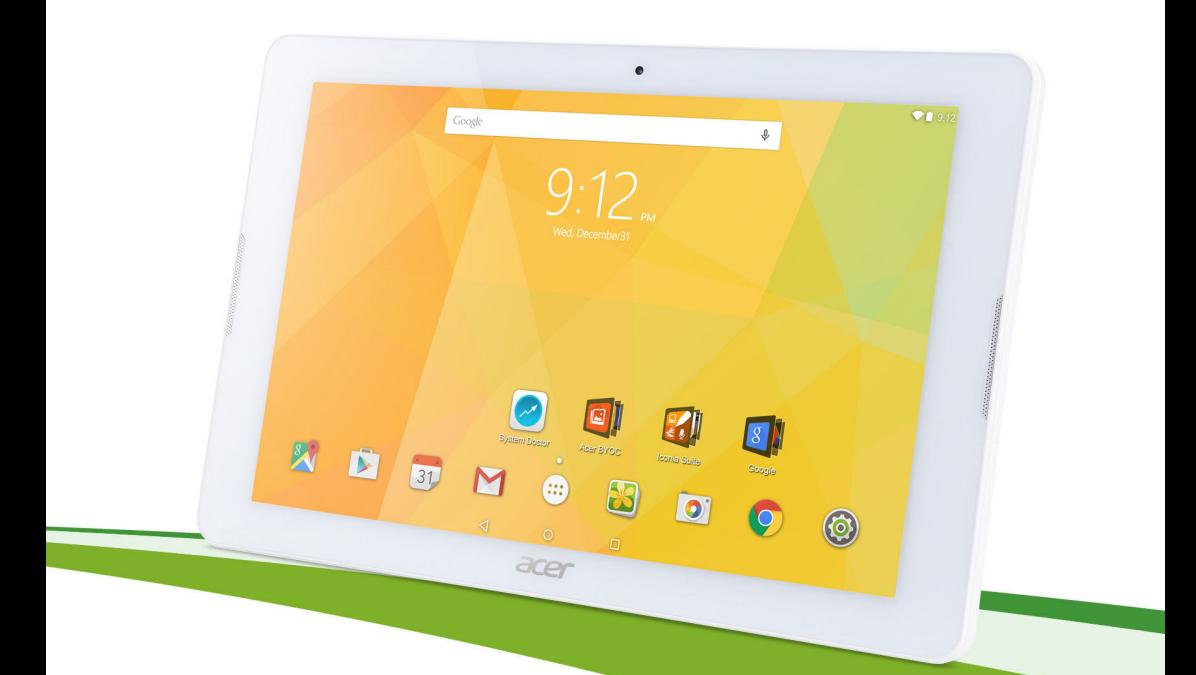

## **User's Manual**

© 2015 All Rights Reserved

Acer Iconia One 10 User's Manual Covers: B3-A20 Regulatory Model Number (RMN): A5008 This revision: October 2015

### **Sign up for an Acer ID and enjoy great benefits**

Open the *Acer Portal* app from the *Start* screen to sign up for an Acer ID or sign in if you already have an Acer ID.

### **There are three great reasons for you to get an Acer ID:**

- Build Your Own Cloud with Acer BYOC.
- Get the latest offers and product information.
- Register your device for warranty service.

For more information, please visit the AcerCloud website: **www.acer.com/byoc-start**

### **Important**

**This manual contains proprietary information that is protected by copyright laws. The information contained in this manual is subject to change without notice. Images provided herein are for reference only and may contain information or features that do not apply to your computer. Acer Group shall not be liable for technical or editorial errors or omissions contained in this manual.**

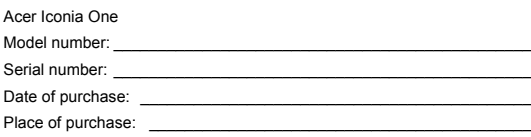

## **TABLE OF CONTENTS**

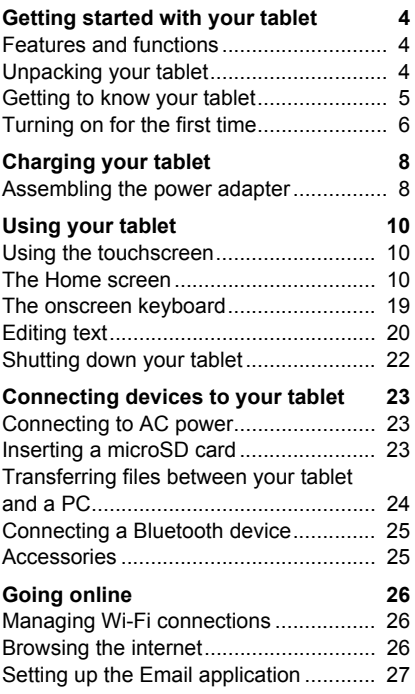

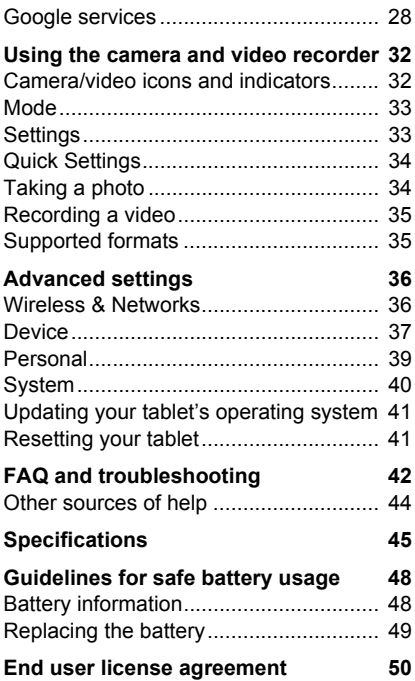

## <span id="page-3-0"></span>**GETTING STARTED WITH YOUR TABLET**

## <span id="page-3-1"></span>**Features and functions**

Your new tablet offers leading, easy-to-access multimedia and entertainment features. You can:

- Connect to the Internet via Wi-Fi.
- Access your email while on the move.
- Keep in touch with your friends via your People and social networking apps.

## <span id="page-3-2"></span>**Unpacking your tablet**

Your new tablet comes packed in a protective box. Carefully unpack the box and remove the contents. If any of the following items are missing or damaged, contact your dealer immediately:

- Acer Iconia tablet
- Product setup and safety information
- $\cdot$  USB cable
- AC adapter
- Warranty card

### **Note**

*Before using your tablet for the first time, you need to charge it for at least four hours. After that you can recharge the battery as needed.*

### **Note**

*If the battery has been depleted for a while, please charge the tablet for at least 30 minutes using the adapter.*

## <span id="page-4-0"></span>**Getting to know your tablet**

## **Views**

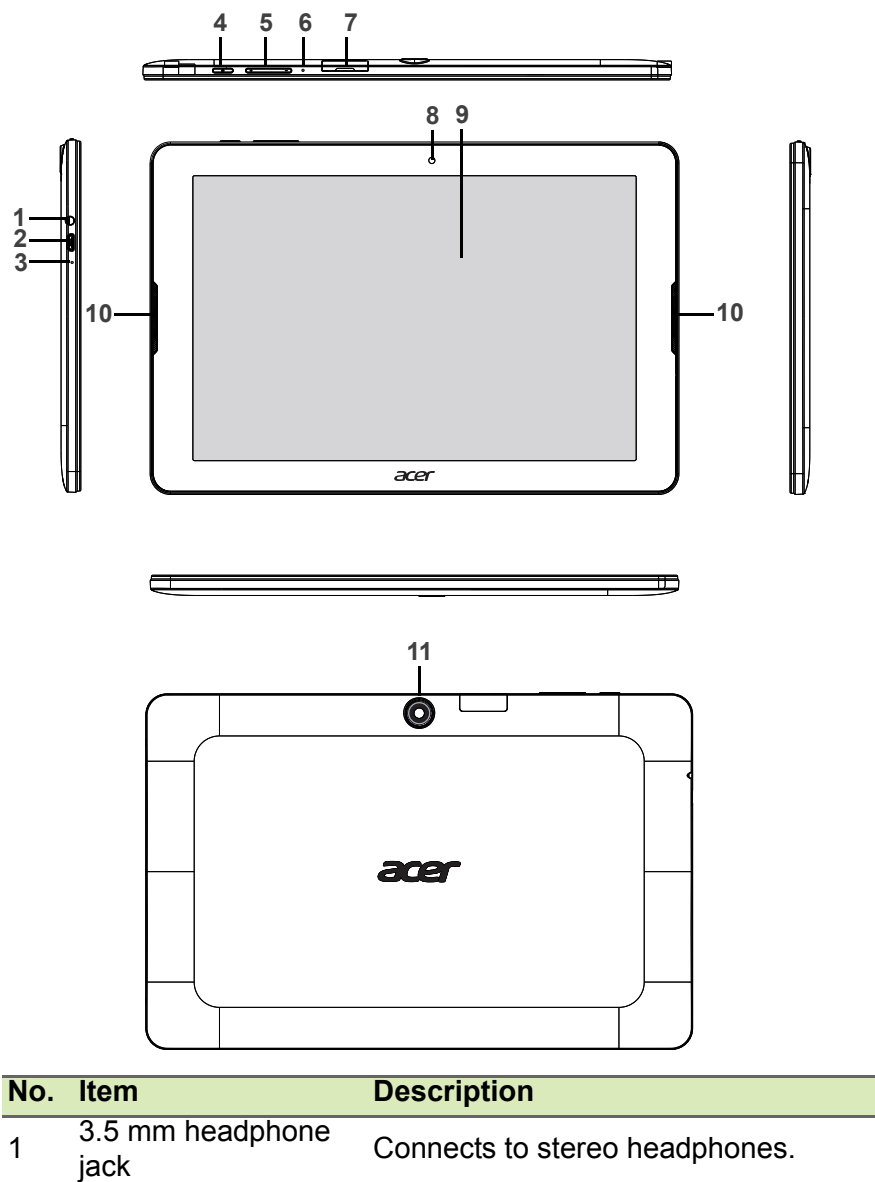

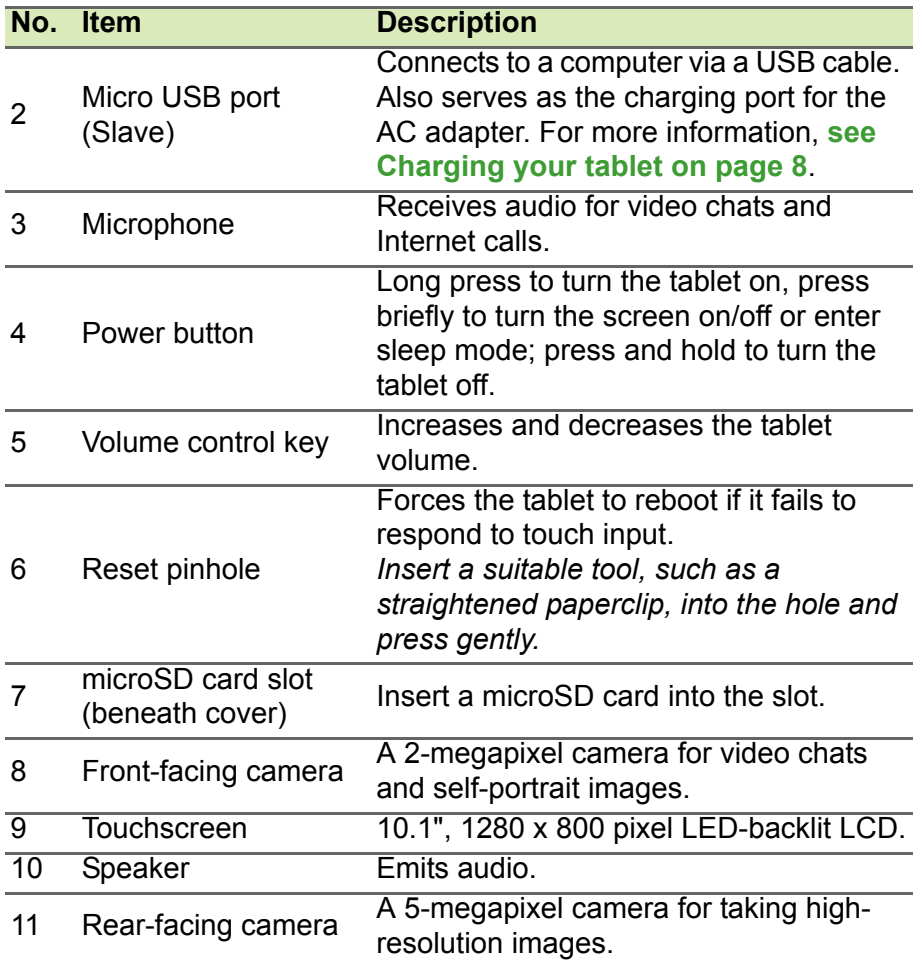

## <span id="page-5-0"></span>**Turning on for the first time**

To turn on your tablet, press and hold the power button until you see the Acer logo. Wait a moment for your tablet to boot up. You will then be asked some questions before you can use your tablet.

To start, tap to select your language then tap the arrow. Follow the rest of the instructions as they are displayed.

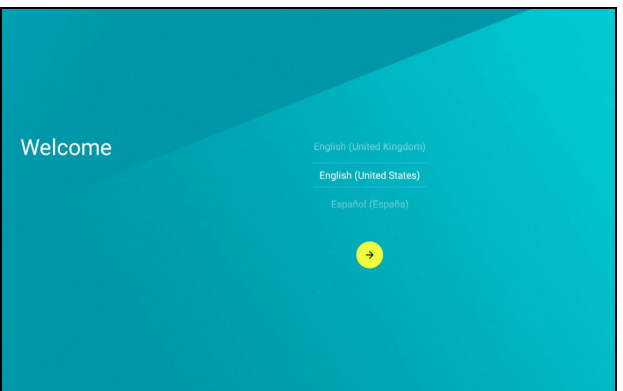

If the tablet's screen turns off, it has entered sleep mode. Briefly press the power button to wake it up. For more information **[see Waking](#page-20-0) [your tablet on page 21](#page-20-0)**.

### **Sign in to or create a Google account**

If you have Internet access, your tablet allows you to synchronize information with a Google account.

During the start-up process, you may create or sign in to an account, which will be used to synchronize your contact list, email, calendar and other information. If you do not yet have Internet access, or do not want to use this feature, then tap **Skip**.

### **Important**

**You must sign in to a Google Account to use Gmail, Hangouts, Google Calendar, and other Google apps; to download apps from Google Play; to back up your settings to Google servers; and to take advantage of other Google services on your tablet.**

**If you want to restore existing settings from another device with Android 2.0 (or later) installed, you must sign in to your Google account during setup. If you wait until after setup is complete, your settings will not be restored.**

If you have multiple Google accounts, such as separate accounts for personal and business contacts, you can access and synchonize them from the Accounts settings section. **[See Multiple Google](#page-39-1) [accounts on page 40](#page-39-1)**

## <span id="page-7-2"></span>**CHARGING YOUR TABLET**

## <span id="page-7-1"></span><span id="page-7-0"></span>**Assembling the power adapter**

Your tablet is bundled with one of two types of USB power adapters: a fixed-prong type or a removable-prong type. Both types are described in this manual.

### *Fixed-prong type*

The prongs and power adapter body form a complete piece, no assembly required. Simply slide the large end of the USB cable into the power adapter body (it will fit in only one direction). You cannot remove or switch the prongs with this type of adapter.

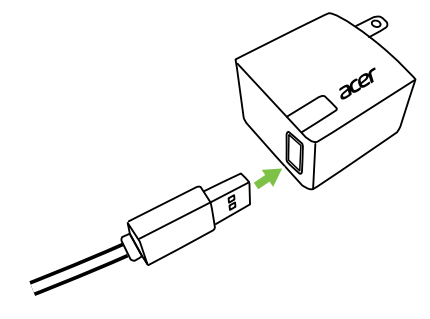

### *Removable-prong type*

Align arrows on the power adapter head and body. Insert the head onto the power adapter body and turn the head towards "CLOSE" printed on the head until it clicks into place. Simply slide the large end of the USB cable into the power adapter body (it will fit in only one direction).

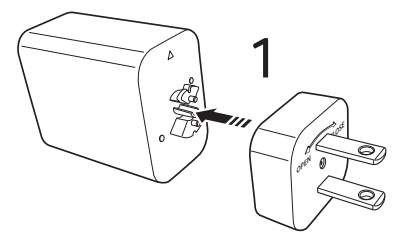

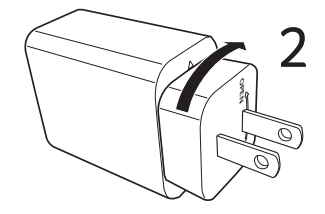

## **Connecting power**

Connect the power connector to your tablet and plug the AC adapter into any AC outlet.

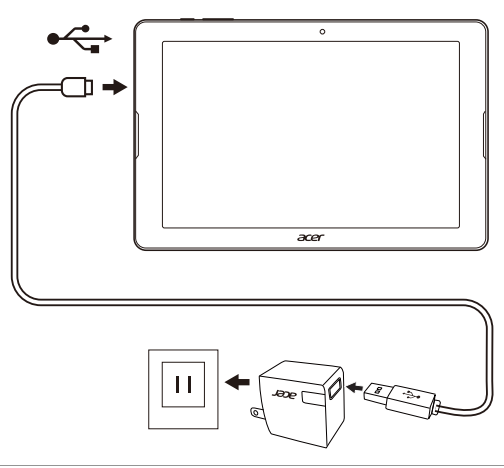

## **Warning**

**Only use an Acer-approved adapter to charge your device.**

### **Note**

*It is normal for the tablet surface to become warm during charging or long periods of use.*

## **USING YOUR TABLET**

## <span id="page-9-1"></span><span id="page-9-0"></span>**Using the touchscreen**

Your tablet uses a touchscreen for selecting items and entering information. Use your finger to tap the screen.

**Tap**: Touch the screen once to open items and select options.

**Drag**: Hold your finger on the screen and drag across the screen to select text and images.

**Tap and hold**: Tap and hold an item to see a list of actions available for that item. On the pop-up menu that appears, tap the action you want to perform.

**Scroll:** To scroll up or down the screen, simply drag your finger up or down the screen in the direction that you want to scroll.

## <span id="page-9-2"></span>**The Home screen**

When you start your tablet, or wake it from power saving, it will display the *Home* screen. This screen gives you quick access to applications (or "apps"), widgets, and folders. **[See Adding apps to a Home](#page-14-0)  [screen on page 15](#page-14-0)**.

Widgets are a little different than apps. They provide special functions, quick shortcuts to a certain app features, or serve as small apps that display constantly-updated information (like the time and weather). Some have been pre-installed on your tablet, while others may be downloaded from Google Play. **[See Adding widgets to a Home](#page-15-0)  [screen on page 16](#page-15-0)**.

Folders are simply groups of apps that occupy one app-sized space on a *Home* screen. **[See Adding folders to a Home screen on](#page-16-0)  [page 17](#page-16-0)**.

### **The extended Home screen**

You can extend the *Home screen* to give you more room to add widgets or organize shortcuts. To do so, you must add an app or widget. **[See Adding apps to a Home screen on page 15](#page-14-0)** and **[Adding widgets to a Home screen on page 16](#page-15-0)**.

*Removing or moving all apps and widgets from an extended Home screen will automatically remove that extended Home screen as well.*

The *Home* screen already features some useful controls and information.

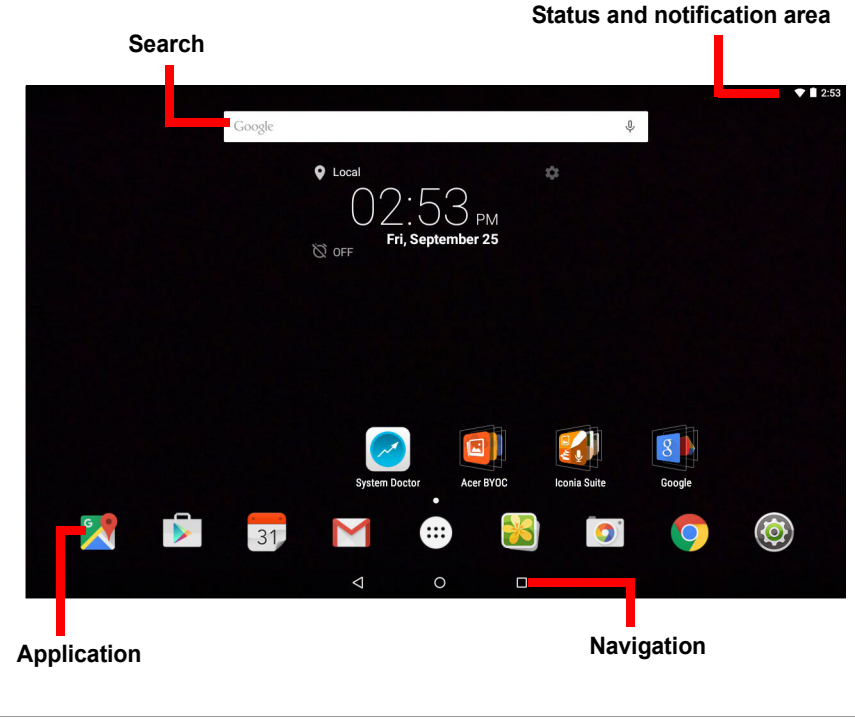

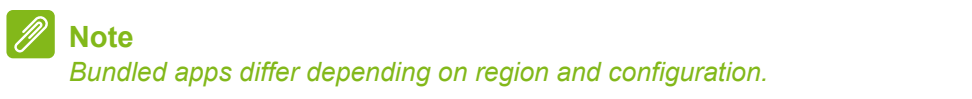

## **Search**

*Search* enables you to use a single, quick search to locate a variety of information on the internet and on your tablet. To use *Search*, simply tap the Google icon and type words.

*In order to search or browse the internet, you must be connected to a wireless network.* **[See Going online on page 26](#page-25-3)***.*

### *Searching on the internet*

As you type, a second box displays search suggestions from your tablet. Based on the words you entered, these suggesstions try to help you quickly access what you are looking for and may include the following:

- $\cdot$   $\circ$  A previous search you performed on any device while you were logged into your Google account and performed a Google search;
- $\cdot$  Q A new internet search suggesting what you might be looking for;
- $\cdot$   $\bigcirc$  A specific website address.

If what you're looking for shows up in the suggestions list, simply tap it. Otherwise, tap  $\bullet$ . The results that display are from the internet by default, but you can then filter these *Web* search results by *News*, *Images*, and other types by tapping the desired filter at the bottom of the results screen. The filter list also has an option called *Tablet*; this functions the same as the Tablet search in the following section.

### *Searching on your tablet*

As you type, the box below the three internet search suggestions are *Tablet* search suggestions. To expand the list of *Tablet* results, tap **Search Tablet** (you may need to minimize the keyboard, **[see Back](#page-18-1) [on page 19](#page-18-1)**). Based on the words you entered, these items may include the following:

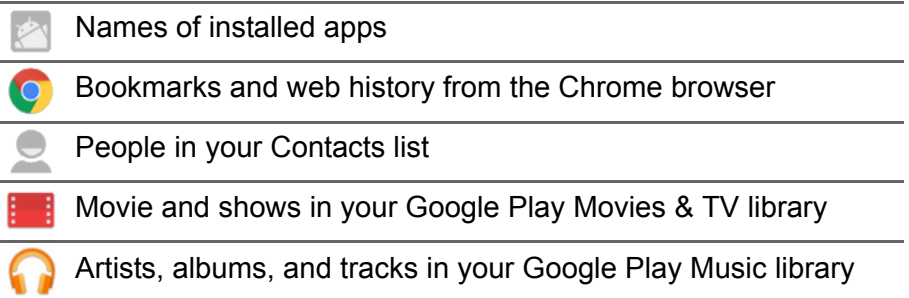

*You can also choose what Tablet searches for. After entering search words*  and tapping  $\Omega$ , tap the Menu icon  $\equiv$  on the left side of the search box. *Then tap Settings > Tablet search. Select the items you want to be included in a Tablet search.*

### *Voice search*

If voice search is available, you can search using your voice. After tapping the **Google** icon, simply say the words "OK Google" or tap **U** and then say the words you want to search for. The words display just as if you typed them. For information on using voice search within the *Chrome* app, **[see Voice Search on page 29](#page-28-0)**.

### **Status and notification area**

Status and notification icons are shown at the top of the screen. The top-right area displays a variety of information, such as time, battery status, and connectivity. The top-left area displays event icons, such as a new message.

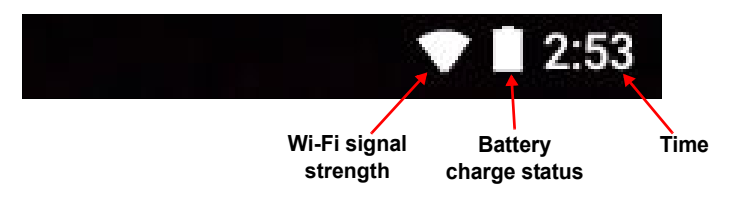

Swipe down from the top to display notification details such as current downloads and media controls such as "play/pause" and "next track" when music is playing. Swipe down again to display *Quick Settings*. To access *Quick Settings* with one swipe, swipe down with two fingers.

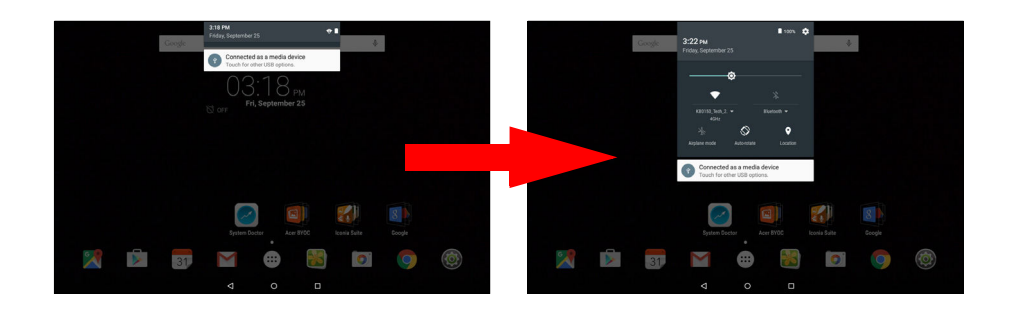

### *Priority notifications*

With priority notifications turned on, the types of notifications you've set as important will show up at the top of the notificaiton screen (even when notifications are muted). You can finetune priority notification settings by opening the **Application** menu and tapping **Settings** > **Sound & notification** > **Interruptions**.

### <span id="page-13-0"></span>*Quick Settings icons*

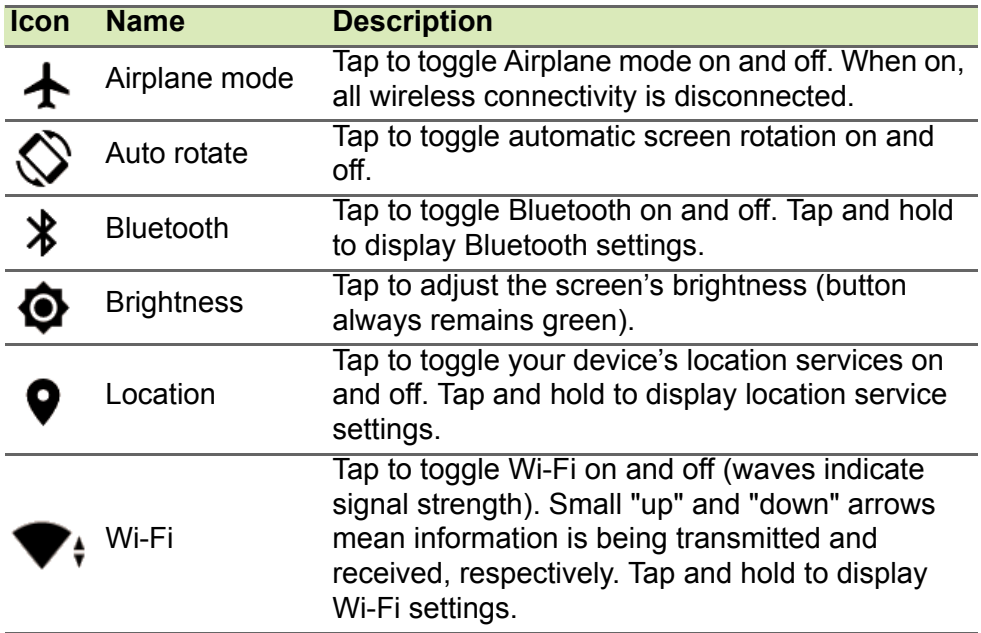

## <span id="page-14-2"></span><span id="page-14-1"></span>**Personalizing the Home screen**

You can personalize your *Home* screen by adding or removing apps, widgets, and folders and by changing the wallpaper.

### <span id="page-14-0"></span>*Adding apps to a Home screen*

Open the *Application* menu by tapping  $\textcircled{m}$  in the center of the *Application* dock. Tap and hold an app you'd like to have on the *Home* screen. To view information about the app, drag it to **App info** at the top of the screen. Otherwise, release your finger to place the app.

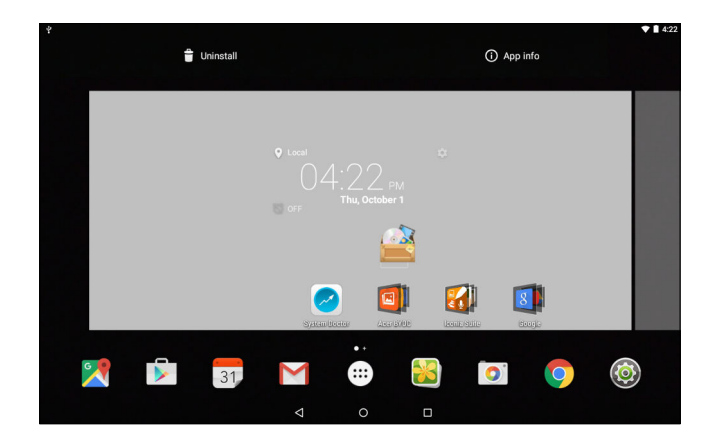

If you wish to place the app on an extended *Home* screen, do the following:

- 1.Slide your finger to the right side of the screen.
	- a.Hold the app there until you have cycled through to the desired *Home* screen.
	- b.Otherwise, hold your finger until you have cycled through all extended *Home* screens and a new one is created.

### 2.Release your finger to place the app.

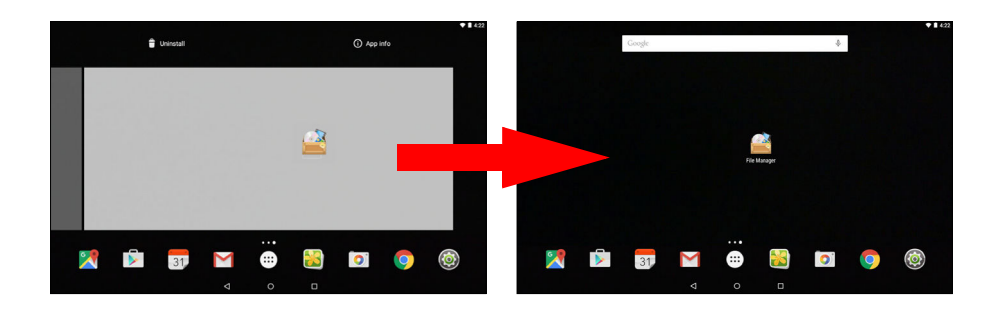

### <span id="page-15-0"></span>*Adding widgets to a Home screen*

Tap and hold any open space on a *Home* screen, then tap **WIDGETS**. To move a widget to the *Home* screen, tap and hold an item until it is selected. The *Home* screen will open. Drag the item to any free area on the screen. To view information about the widget, drag it to **App info** at the top of the screen.

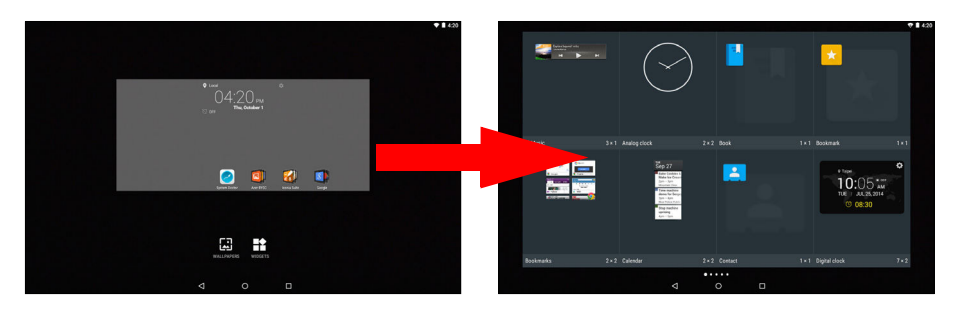

If you wish to place a widget on an extended *Home* screen, do the following:

- 1.Slide your finger to the right side of the screen.
	- a.Hold the widget there until you have cycled through to the desired *Home* screen.
	- b.Otherwise, hold your finger until you have cycled through all extended *Home* screens and a new one is created.
- 2.Release your finger to place the widget.

### <span id="page-16-0"></span>*Adding folders to a Home screen*

You can also add folders to your Home screen. To create a new folder drag and drop an app icon onto another app icon in the Home screen. This will create an "Unnamed Folder". Tap the folder icon and then tap the name of the folder to rename it.

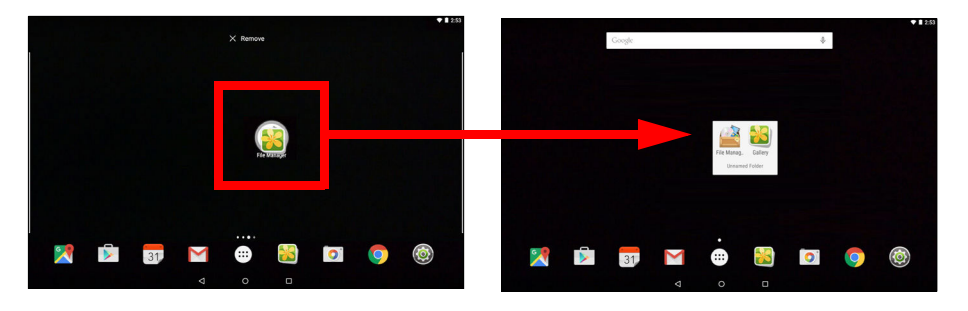

To delete an app shortcut from a folder, tap on the folder icon to display the apps inside and then tap and hold the app icon that you want to remove. Drag and drop the icon to the **Remove** option displays at the top of the screen.

### *Removing apps, widgets, and folders from a Home screen*

To remove an item from the *Home* screen, tap and hold  $X$  Remove the item until the **Remove** option appears at the top of the screen. Simply drag the item to the **Remove** option.

### *Changing the Home screen wallpaper*

Tap and hold any open space on the *Home* screen and tap **WALLPAPERS**. To choose from pre-selected background images, tap an image at the bottom of the screen and tap **Set wallpaper**.

To choose an image to use as wallpaper from a variety of locations, tap **Pick image**. Then tap the **Menu** icon  $\equiv$  to display a list of locations where you might have images stored, such as *Google Drive*, *Gallery*, *Dropbox*, and others.

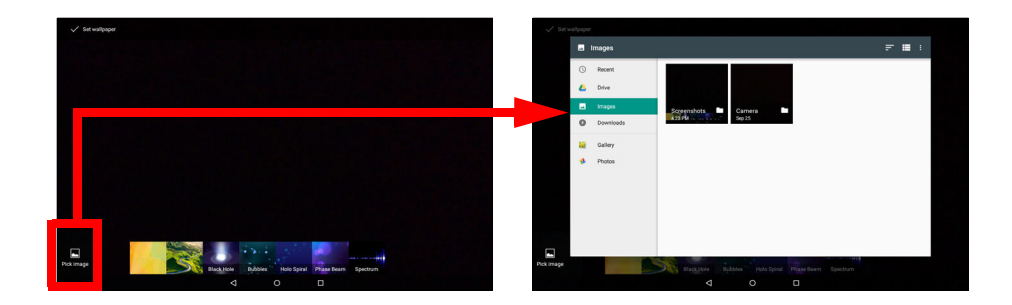

## **Application dock**

Since the *Application dock* is visible on any *Home* screen, it holds apps you frequently use. To remove an app from the dock, simply tap and hold the app and drag it away. To fill the gap with an app of your choice, **[see Adding apps to a Home screen on page 15](#page-14-0)**.

### **The Application menu**

To access the *Application* menu, tap  $\textcircled{m}$  in the center of the application dock. The *Application* menu displays apps available on your tablet.

Apps are displayed in alphabetical order. Swipe left and right to navigate between the available apps.

Also **[see Personalizing the Home screen on page 15](#page-14-1)**.

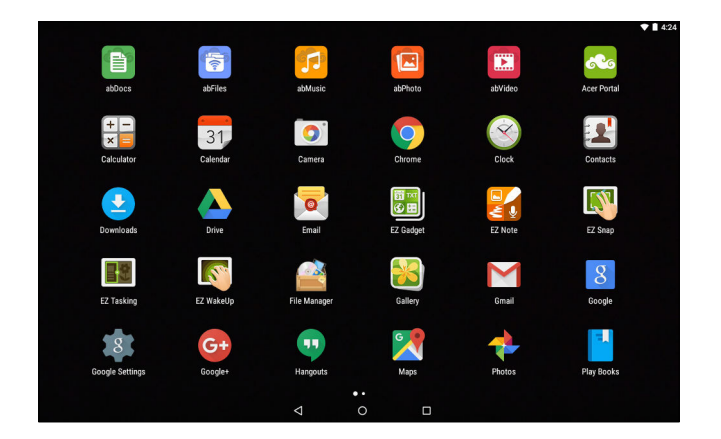

## **Navigation**

To navigate through menus and options, three (or more) icons are shown in the bottom-left corner.

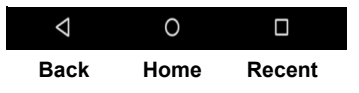

### <span id="page-18-1"></span>*Back*

Tap this icon to go to the previous page, or to go up one level in a menu. This icon may be replaced with the *hide* icon in certain cases (e.g. when the keyboard is dislayed). In this case, tapping the icon minimizes the keyboard.

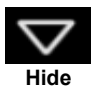

### *Home*

Tap this icon to go directly to the *Home* screen.

### *Recent*

Tap this icon to see recently opened apps. Tap an application to open it.

## <span id="page-18-0"></span>**The onscreen keyboard**

When you tap a text box to enter text, an onscreen keyboard will appear. Simply tap on keys to enter text.

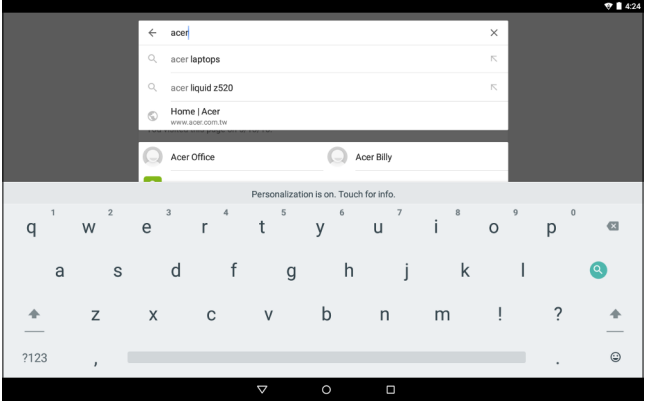

### **Note**

*The layout of the keyboard (and some button icons) vary slightly, depending on the application and information that is required.*

Tap the **?123** button to see numbers and special characters, and then tap the **~ [ <** key to see more options. Tap and hold a key to select alternative characters (if available for that key), such as letters with accents or related symbols.

### **Changing Google keyboard settings**

To use a different keyboard language or change settings, open the **Application** menu and tap **Settings**. Tap **Language & input** and under *Keyboard & input methods*, tap the option you want to modify.

### **Predictive text or auto correction**

The Google keyboard can provide predictive text input. As you tap the letters of a word, a selection of words are displayed above the keyboard that continue the sequence of letters tapped, or are a close match allowing for errors. The word list changes after every key press. If the word you need is displayed, you can tap on it to insert it into your text.

To turn predictive text on or off with the Google keyboard, open the **Application** menu and tap **Settings**. Tap **Language & input** and under *Keyboard & input methods*, tap **Google Keyboard** > **Text correction**. Tap **Show correction suggestions** to toggle this feature on or off. In addition, tap **Auto correction** and select one of the options to set the keyboard's auto correction level.

**Note**

*Predictive text and auto correction not supported in all apps.*

## <span id="page-19-0"></span>**Editing text**

You can select and edit text in certain apps, such as text you have entered in a text field. Selected text can be cut or copied and later pasted within the same application, or to a different application.

**Note**

*Certain apps may not support text selection, or only support it in certain areas. Other apps may offer specialized commands to select text.*

## **Selecting text**

To select text that you want to cut, copy, delete or replace:

- 1.Tap the text you want to select. If you can select this text, a cursor is inserted below the text.
- 2.Tap and hold the text or word you want to select. The selected text is highlighted, with a tab at each end of the selection.
- 3.Drag either tab to expand or reduce the amount of selected text, or tap **SELECT ALL**.
- 4.To cut or copy the text, tap the **CUT** or **COPY** button.

## **Inserting text**

To type new text or add text that you have copied:

- 1.Tap where you want to insert text. If you can select this text, a cursor is inserted below the text. To replace a word, double tap the word. In both cases, if you previously copied text, a PASTE button displays.
- 2.If the cursor is not in the desired position, simply drag it to the correct position.

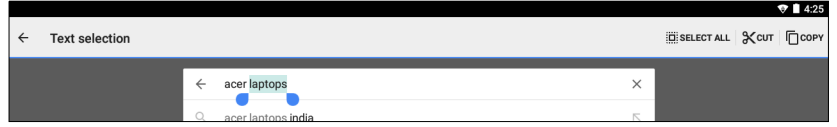

3.Modify the text by typing or deleting text or tapping the PASTE button.

## <span id="page-20-0"></span>**Waking your tablet**

If the screen is off and the tablet does not react to any taps on the screen, then it has been locked and is in sleep mode.

To wake your tablet, press the power button. Your tablet will display the *Lock* screen. To unlock the screen, swipe up from the bottom of the screen.

### *Security Options*

For additional security, you may set a code or number that must be entered to access the tablet, such as an unlock pattern (a set of dots that must be tapped in the correct order). Open the **Application** menu and tap **Settings** > **Security** > **Screen lock**. If you forget your unlock pattern, please refer to **[Unlock pattern on page 43](#page-42-0)**.

## <span id="page-21-0"></span>**Shutting down your tablet**

If you won't use your tablet for an extended period of time, turn it off to save battery power. To turn off your tablet (even when locked), press and hold the power button until a menu displays (about one second). Tap **Power off** and confirm the shut down. To force a shutdown, press and hold the power button until the tablet shuts down (about four seconds).

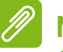

## **Note**

*If your device's battery is getting too hot, you will be notified and advised to turn off the device. If you fail to turn it off, it will shut down automatically.*

## <span id="page-22-0"></span>**CONNECTING DEVICES TO YOUR TABLET**

## <span id="page-22-1"></span>**Connecting to AC power**

### **[See Charging your tablet on page 8](#page-7-2)**

## <span id="page-22-2"></span>**Inserting a microSD card**

You may install a microSD card to expand your device's storage space. Ensure that the microSD card is inserted all the way into the card slot.

### **Note**

*Your tablet only supports microSD cards that use the FAT and FAT32 file systems.*

To insert the card:

- 1.insert your fingernail into the cutout in the cover at the top of the tablet.
- 2.Unclip the cover.
- 3.Insert the microSD card into the slot.
- 4.Replace the cover and gently clip it in place.

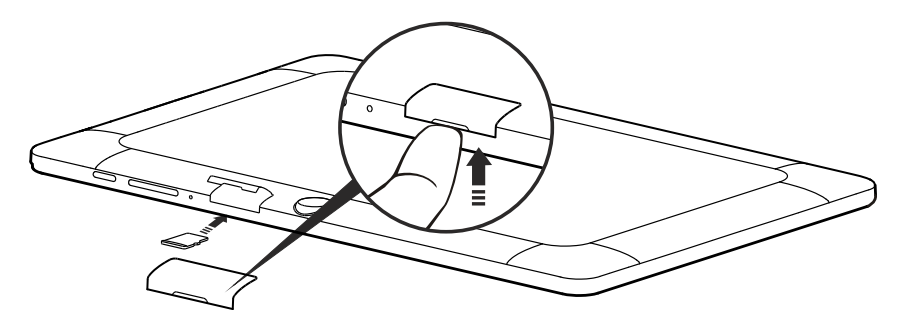

To check card capacity, open the **Application** menu and tap **Settings** > **Storage**. Your card's current capacity is listed under *SD card*.

## <span id="page-23-0"></span>**Transferring files between your tablet and a PC**

Your tablet and any connected storage devices can be accessed from a PC with a USB connection.

## **Connecting to a PC as a USB storage device**

If you wish to transfer information between your device and your computer (either the microSD card in your device or the device's internal memory), you can connect your device to a PC using the supplied USB cable.

- 1.Plug the USB sync cable into the micro USB connector on your device.
- 2.Plug the USB client connector into an available USB port on your computer.

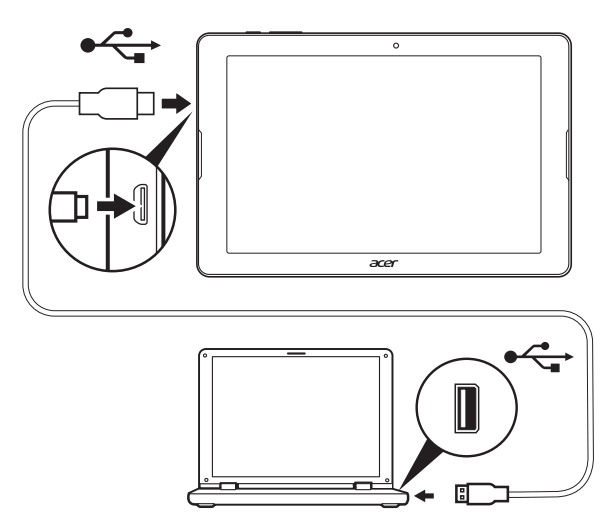

3.Swipe down from the top of the screen to display the notification area and tap **Connected as a media device** to choose whether to connect as a *Media device (MTP)* (the default option) or *Camera (PTP)*.

Your device will now be available as a drive in your computer's file explorer.

## <span id="page-24-0"></span>**Connecting a Bluetooth device**

To connect to a Bluetooth device, you must first pair the devices. To do so, do the following:

- 1.Open the *Application* menu and tap **Settings**, then under *Wireless & networks* tap **Bluetooth**.
- 2.Turn Bluetooth on and the tablet instantly starts scanning for nearby Bluetooth devices.
- 3.Tap the device you want to connect to and follow any on-screen instructions.

After the initial pairing, you only need to ensure your tablet's Bluetooth is on and the device is on to connect the two. For more information on connecting to another Bluetooth device, see the device's operating instructions.

Only A2DP stereo headsets (playback only, no microphone) are supported.

### **Note**

*Please check for updates to the tablet's software which may add support for additional Bluetooth devices (open the Application menu and tap Settings > About tablet > System updates > CHECK NOW.*

## <span id="page-24-1"></span>**Accessories**

For a complete list of accessories, visit **store.acer.com**.

## <span id="page-25-3"></span>**GOING ONLINE**

## <span id="page-25-1"></span><span id="page-25-0"></span>**Managing Wi-Fi connections**

If you did not connect to a Wi-Fi network when you first started your tablet, or want to connect to a new network, open the **Application** menu and tap **Settings** > **Wi-Fi** to manage your connection settings. (Alternatively, two-finger swipe down from the top of the screen and tap the Wi-Fi button to toggle on and off the Wi-Fi connection.)

If Wi-Fi is not on, tap the Wi-Fi switch to **On** and wait for your tablet to detect nearby networks. Tap the name of your network and enter a security password, if needed.

## <span id="page-25-2"></span>**Browsing the internet**

In order to browse the internet with your tablet, you must be connected to a network with a connection to the internet.

### **Using the browser**

To start browsing, tap the **Chrome** icon on the *Home* screen, or open the **Application** menu and tap **Chrome.** To enter a website address, tap the address box at the top of the page. Enter the address using the keyboard and tap  $\rightarrow$ 

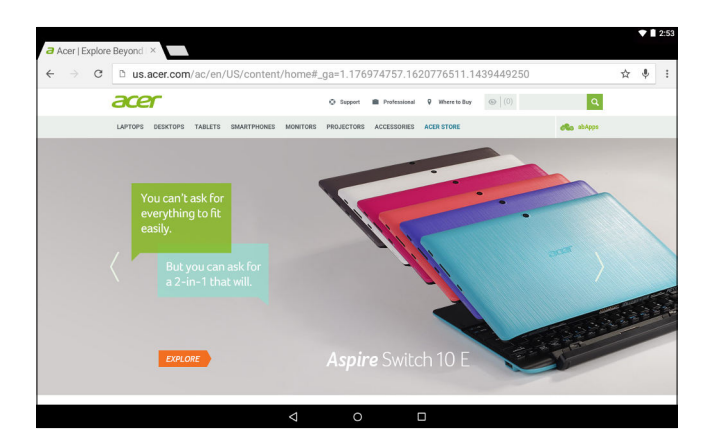

To navigate forward and backward in your browser's history, tap the arrow icons. To adjust browswer settings and perform other tasks, tap the **Menu** icon.

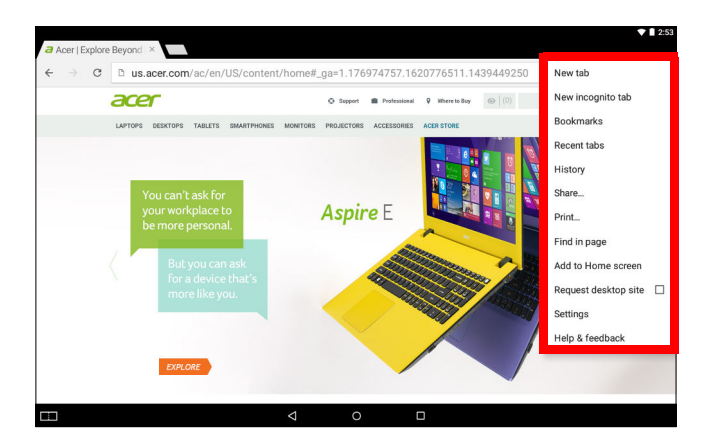

Chrome enables you to open multiple tabs. When a page is open, tap the small **New tab** button. Simply tap one of the open tabs across the top of the screen to switch pages.

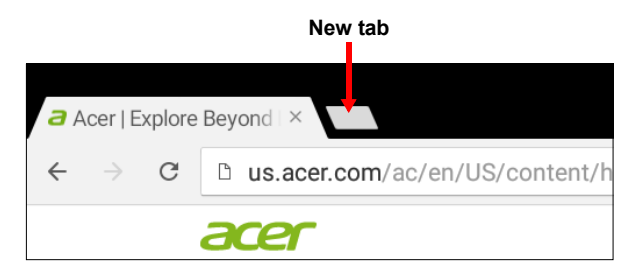

## <span id="page-26-0"></span>**Setting up the Email application**

The Email application enables you to access email from most popular email providers. Most accounts can be set up in two steps. Open the **Application** menu and then tap **Email** to start setting up your email access.

Enter your email address and tap **Manual setup** to enter the parameters manually or simply tap **Next** to finish the setup process.

The combined inbox feature of your tablet allows you to view emails from multiple accounts in a single inbox.

## <span id="page-27-0"></span>**Google services**

## **Note**

*Apps may not be available in all countries and regions.*

*You must activate a Google account before using Google services. The first time you access Google services, you must read and accept the Terms of Service.*

*The contents and design of Google Play varies by region. For example, in some regions, you can also browse for and purchase movies, books, magazines, or music. Updates may add new categories or change how to navigate Google Play at any time.*

## **Setting up your Google email**

1.Make sure your tablet is connected to the internet.

### 2.Open the **Application** menu tap **Gmail**.

If you did not enter a Gmail account address and password when you first started your tablet, follow the instructions.

### *Composing an email*

- 1.Make sure your tablet is connected to the internet.
- 2.Open the **Application** menu and tap **Gmail**.
- 3. Tap  $\bigcirc$ .
- 4.Enter the recipient's email address, the subject and message.
- 5. When you have finished composing your message, tap  $\blacktriangleright$ .

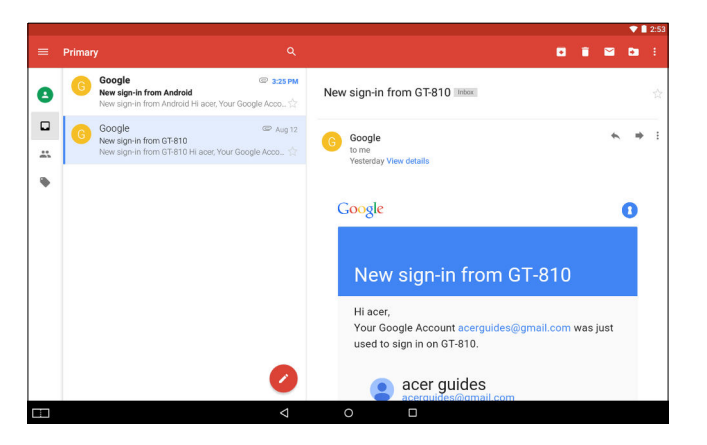

## <span id="page-28-0"></span>**Voice Search**

### **Note**

*Voice Search is available only in selected regions.*

With voice actions, you can send emails, find directions to locations, search the internet and even send a note to yourself using your own voice. In *Chrome*, tap the microphone icon in the address bar for voice searches. When the **Speak now** prompt displays, state your command or query.

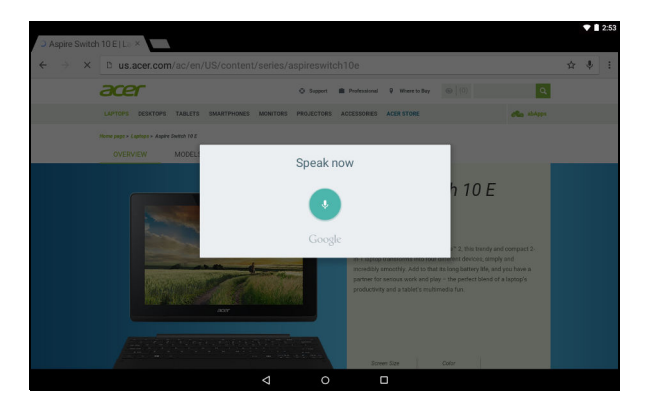

## **Play Store**

Tap **Play Store** from the *Home* screen or *Application* menu to open *Google Play*. Here you can obtain a variety of add-on programs and apps to enhance the functionality of your tablet.

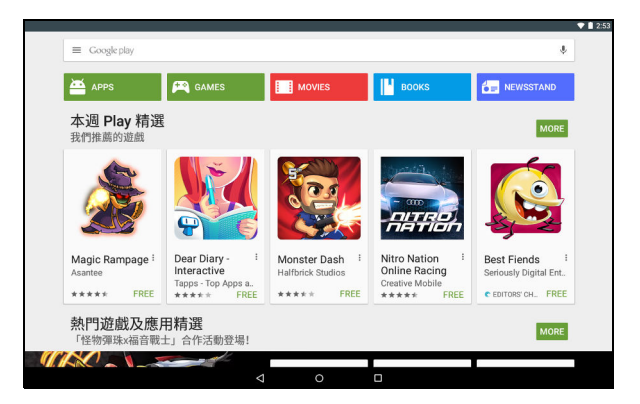

You can browse Google Play by category or tap the search icon to search for a specific application.

Once you have selected an application, tap the **Install** button to download and install the application. You will be told which services (contact information, wireless access, GPS, etc.) the application requires access to in order to function correctly. If none of these services seem unusual, tap **ACCEPT** to proceed with the installation.

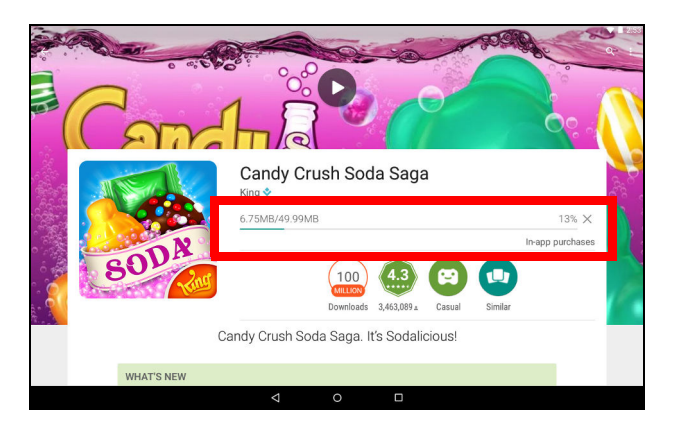

You may keep track of the download progress from both the app's page and your device's notification area.

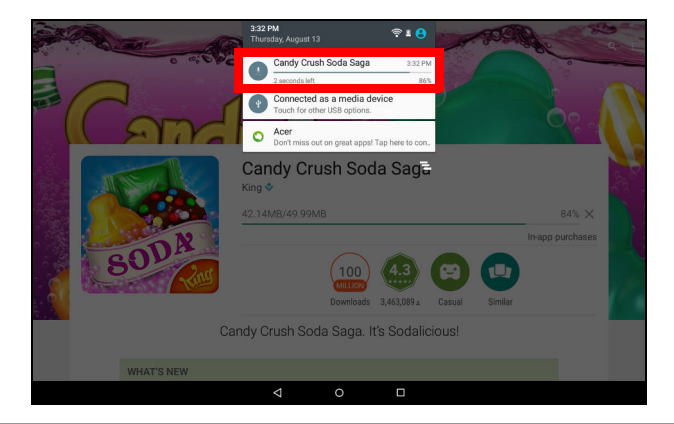

**Important**

**Some apps may require payment before you can download them. You will need to have a** *Google Wallet* **account in order to pay for these apps.**

### *Using downloaded apps*

Once you've downloaded and installed an application, you may find it in the **apps** sections of the *Application* menu.

Certain apps provide both an app and widget, or only provide a widget (with no application icon). **[See Personalizing the Home screen on](#page-14-2) [page 15](#page-14-2)**.

### *Uninstalling downloaded apps*

Once you've downloaded and installed an application, you may uninstall the application by opening the **Application** menu  $\textcircled{a}$  and tapping **Settings** > **Apps**. Swipe over to the *DOWNLOADED* section, tap the app you wish to uninstall and then tap **Uninstall**. Deleting an app icon from the *Home* screen only deletes the shortcut.

### **Google Hangouts**

Tap **Hangouts** from the *Application* menu to open Google Hangouts. Here you can see a list of your contacts connected to Google Hangouts services. Tap on a contact to open a chat session. After you have connected, you can open a video chat session.

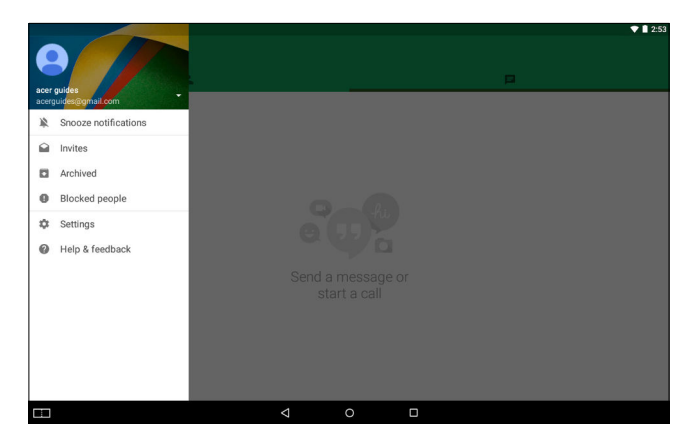

## <span id="page-31-0"></span>**USING THE CAMERA AND VIDEO RECORDER**

Your tablet features a front- and rear-facing camera. This section will take you through all the steps in taking photos and videos with your tablet. To activate the camera or video recorder, open the *Application* menu and tap **Camera**.

## **Note**

*You can only save photos and videos to internal memory.*

## <span id="page-31-1"></span>**Camera/video icons and indicators**

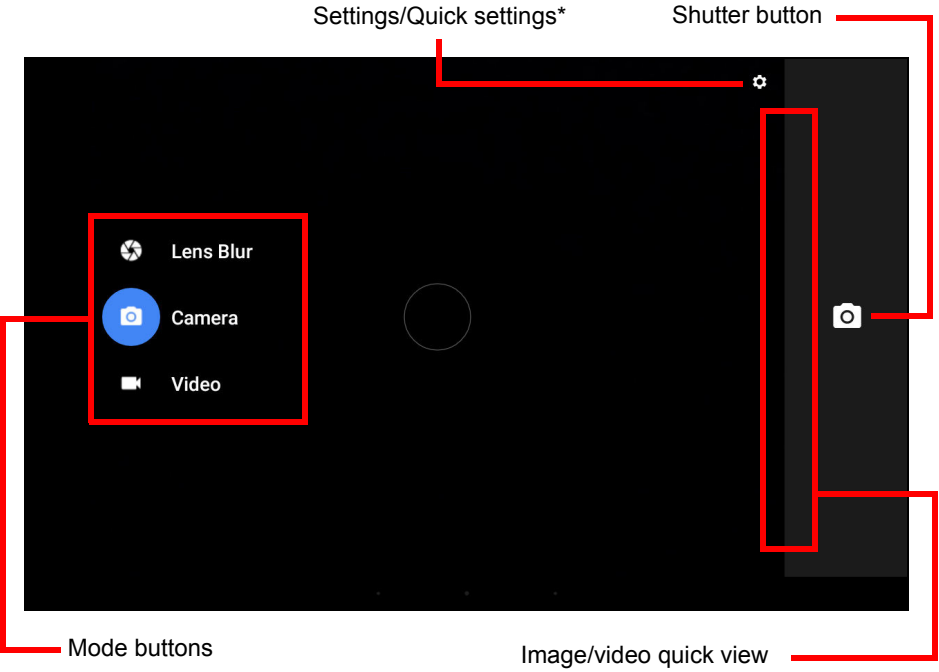

\* The *Settings* icon changes to a *Quick settings* icon when the left-hand buttons are not visible.

In the camera window, swipe in from the left to display the mode buttons: *Lens Blur*, *Camera*, and *Video*. While the mode buttons are visible tap the **Settings** button to display general settings. The

*Settings* icon changes to a *Quick settings* icon when the left-hand buttons are not visible. Tap the *Quick settings* icon to rapidly change settings for the selected mode.

To zoom in, reverse pinch the screen. To zoom out, pinch the screen.

When *Video* mode is selected, tap the **Video** button to begin recording. While recording, you are unable to access camera/video settings. Tap  $\blacksquare$  to stop filming.

## <span id="page-32-0"></span>**Mode**

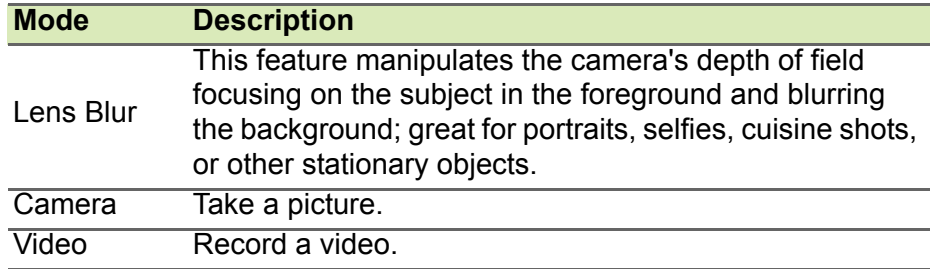

## <span id="page-32-1"></span>**Settings**

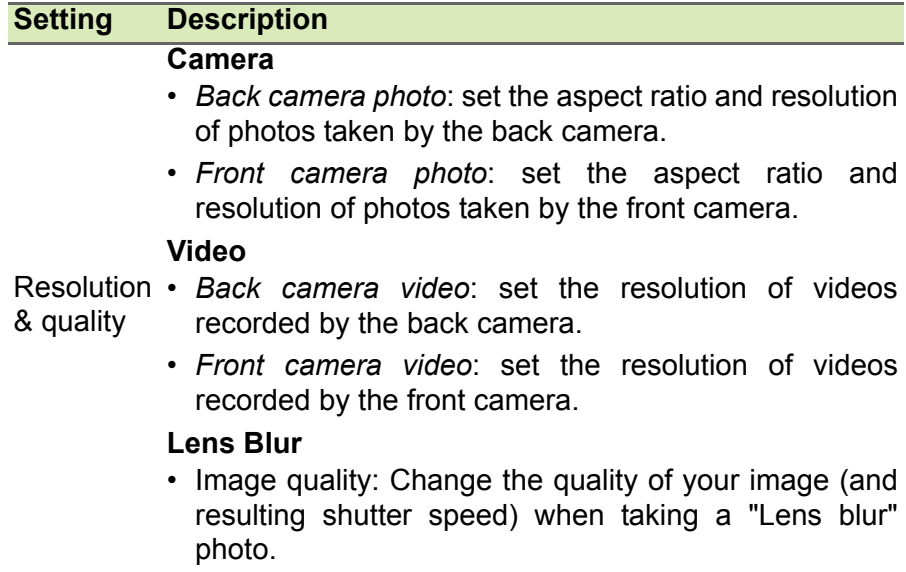

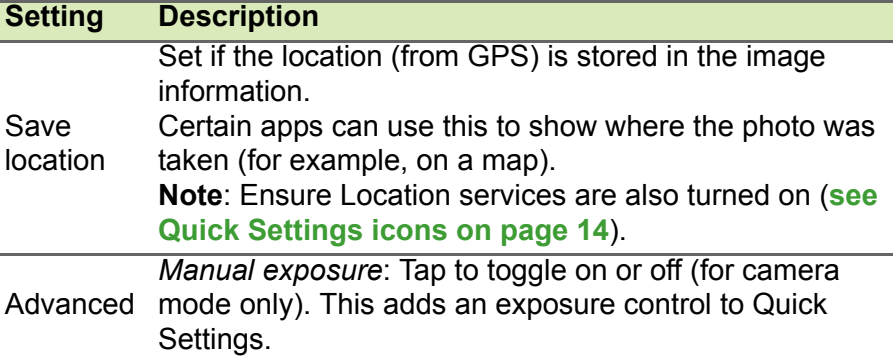

## <span id="page-33-0"></span>**Quick Settings**

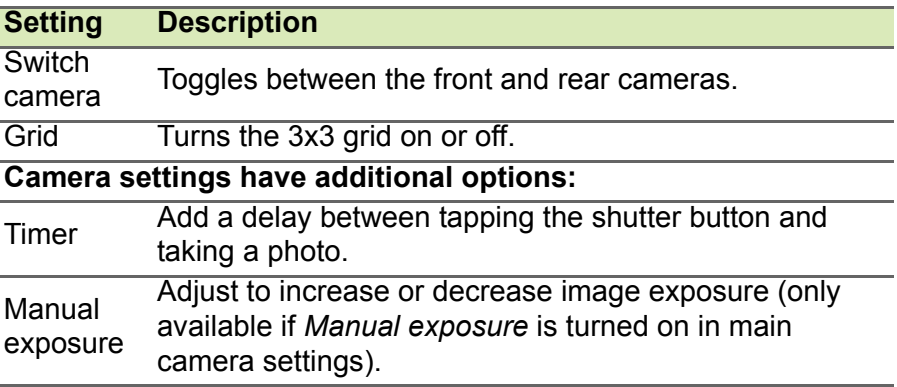

## <span id="page-33-1"></span>**Taking a photo**

- 1.Ensure the options described above are set to your preferences.
- 2.Frame your subject and steady your tablet.
- 3.Zoom in or out as needed.

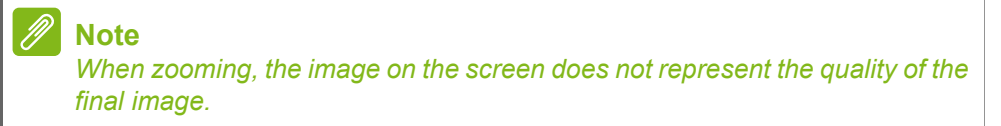

4. Tap **o** to take the photo.

## <span id="page-34-0"></span>**Recording a video**

- 1.Ensure the options described above are set to your preferences.
- 2.Frame your subject and steady your tablet and zoom in or out as needed.
- 3. Tap  $\blacksquare$  to begin recording.
- 4. Tap **to stop recording.**

## **Viewing photos and videos**

After you have taken your photo or video, it is automatically saved to internal memory. You can quickly view it by swiping in from the right side of the screen. Alternatively, open the *Application* menu and tap **Gallery**, then **Camera**. Select the photo or video you want to view (videos are marked with a small play symbol). Tap the image once to enlarge it; and tap it again to maximize the image to take the whole screen.

You can share photos using various services and edit the image using various options. Tap  $\leq$  to see which sharing options are available for the file or tap  $\rightarrow$  to display image editing options.

## <span id="page-34-1"></span>**Supported formats**

**Note**

*To see the supported image, video, and audio formats, see* **[Supported](#page-44-1) [formats on page 45](#page-44-1)***.*

## **ADVANCED SETTINGS**

<span id="page-35-0"></span>To access **Settings**, open the *Application* menu and tap **Settings**.

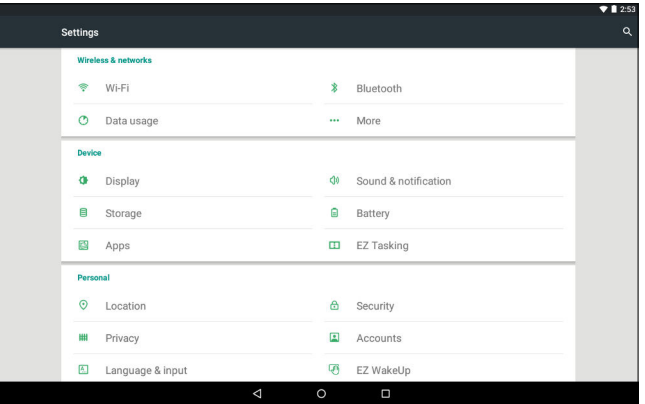

## <span id="page-35-1"></span>**Wireless & Networks**

## **Activating or deactivating Wi-Fi connections**

Displays all available wireless networks. Turn the Wi-Fi function on or off. Wireless networks may require a password.

## **Adjusting Bluetooth settings**

Displays all available devices you can use Bluetooth to exchange information with. Here you can switch Bluetooth on or off, rename the tablet, and show received files.

To connect to a device, tap the device in the list of available devices. You may be asked to enter a PIN on both devices to establish the connection.

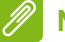

### **Note**

*Only A2DP stereo headsets (playback only, no microphone) are supported. Please check for updates to the tablet's software which may add support for additional Bluetooth devices.*

## **Data Usage**

The Data Usage section shows how much data has been transmitted to your tablet, either in total or for each app. This information is useful if you are using a metered service.

### **More...**

### *Putting your tablet in Airplane mode*

You can enter Airplane mode (also known as flight mode) to turn off network and Bluetooth functions and use your tablet during a flight. Check with your airline to make sure this is permitted onboard.

Switch your tablet off during takeoff and landing as it may interfere with aircraft electronic systems.

### **Note**

*When Airplane mode is active, the*  $\vec{x}$  *icon is displayed in the status area.* 

To turn Airplane mode on or off, tap **Settings**, then under **Wireless & Networks** tap **More** > **Airplane mode**.

Alternatively, swipe down twice from the top of the screen to toggle airplane mode on or off.

### *Virtual Private Network (VPN)*

This option enables you to connect to a private network, such as a secure work or office environment.

Add a VPN by tapping **Settings**, then under **Wireless & Networks** tap **More** > **VPN**. In the top-right corner of the screen, tap the plus sign.

You need to set a lock screen PIN or password before you can use credential storage.

## <span id="page-36-0"></span>**Device**

## **Sound & notification**

Adjust the volume of your tablet using the volume buttons on the side of the tablet.

## **Display**

You can adjust your tablet screen settings by tapping **Apps > Settings** > **Display**.

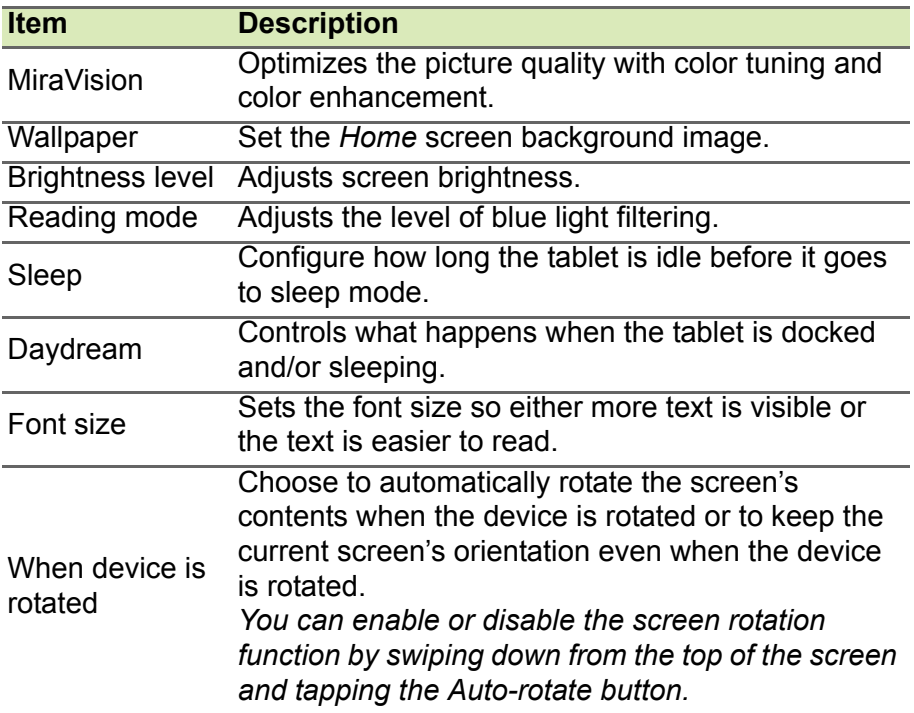

## **Apps**

### *Closing an application*

To close an active application, go to **Settings** > **Apps**. Swipe over to the **Running** tab, then tap the program you wish to close. Select **STOP** to close the program.

### *Uninstalling an application*

You can remove programs installed on your tablet to free up extra storage memory. Tap the program icon from the *Application* menu and drag it into the **Uninstall** area in the top-left corner.

*You cannot uninstall apps that were pre-loaded on your tablet.*

Alternatively, you can go to **Apps > Settings** and select **Apps**. Tap the application you wish to uninstall, tap **UNINSTALL** and confirm the uninstall.

### **Important**

**You should only remove programs if you are familiar with the Android operating system.**

## <span id="page-38-0"></span>**Personal**

### **Synchronization**

You can sync your calandar, email and contacts on your tablet and never worry about losing them again. Sync in real time or adjust it as you please. In the *Application* menu, tap **Settings**. Under *Personal*, tap **Accounts**. Then tap the appropriate account to access the synchronication settings.

To add a new account, tap **Add account**. Select the type of account and then follow the onscreen instructions.

### *Google Sync*

In your Google account, you can set synchronization for Google products including Browser, Calandar, Gmail Google Photos, and others. From the *Settings* menu, tap **Accounts** > **Google** and under *Accounts*, tap your account name (your Gmail email address). This displays your Google account's synchronization settings menu. Tap the checkmark box next to the item you would like to have auto-sync. When checked, that item will auto-sync.

To manually synchronize an item, make sure the item is checked, tap the **Menu** icon and then tap **Sync now**.

### <span id="page-39-1"></span>*Multiple Google accounts*

If you have multiple Google accounts, such as separate accounts for personal and business contacts, you can access and synchonize them from the Accounts settings section. Tap **Apps**  $\textcircled{\tiny{\textcircled{\#}}}$  > **Settings** > **Accounts** > **Add account**.

## **Changing language and text options**

Set your location and language input preferences by tapping **Apps > Settings** > **Language & input**.

## <span id="page-39-0"></span>**System**

### **Setting the date and time**

To set the date and time, tap **Apps**  $\mathbb{R}$  > **Settings** > **Date & time**.

## **Note**

*If you travel frequently or live in an area that uses daylight saving time, and have mobile network access, activate Automatic time zone from this menu. Your tablet will set the date and time based on information it receives from the network.*

## **Setting alarms**

There are two predefined alarms on your tablet by default. To add or edit alarm settings, tap **Clock** in the *Application* menu and tap  $\circledR$ . Tap the ON/OFF switch next to a preset alarm to turn it on or off or tap the  $\leftarrow$  to create a new alarm.

Tap a preset alarm to edit it. You can:

- Set the alarm time.
- Give it a memo (e.g., "Work").
- Set which days to repeat the alarm.
- $\cdot$  Set a ringtone.

You can delete an alarm by tapping  $\blacksquare$ . This action can be undone by tapping **UNDO**.

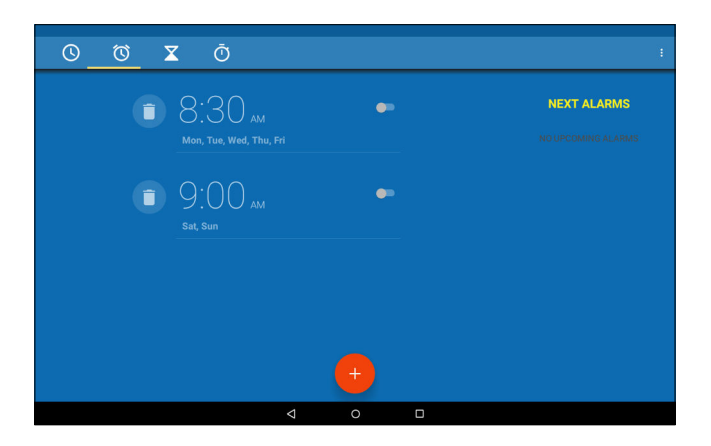

## <span id="page-40-0"></span>**Updating your tablet's operating system**

Your tablet can download and install system updates, adding support for new devices or expanding software options.

To check for updates, tap **Apps**  $\circledast$  > **Settings** > **About tablet** > **System updates** > **CHECK NOW**.

#### **Note**

*Downloading new firmware can take up to 40 minutes, depending on your network speed. Do not press the power or reset button or access your tablet in any way during a system upgrade to prevent firmware installation failure.*

## <span id="page-40-1"></span>**Resetting your tablet**

A clean boot restores your tablet to the factory settings.

### **Important**

**This will erase all your personal information, any contacts stored on your tablet and any programs you installed.**

To perform a clean boot, open **Settings** from the *Application* menu, then tap **Backup & reset** > **Factory data reset**; tap **RESET TABLET** and then tap **ERASE EVERYTHING** to format your tablet.

## <span id="page-41-0"></span>**FAQ AND TROUBLESHOOTING**

This section lists frequently asked questions that may arise during the use of your tablet, and gives easy answers and solutions to these questions.

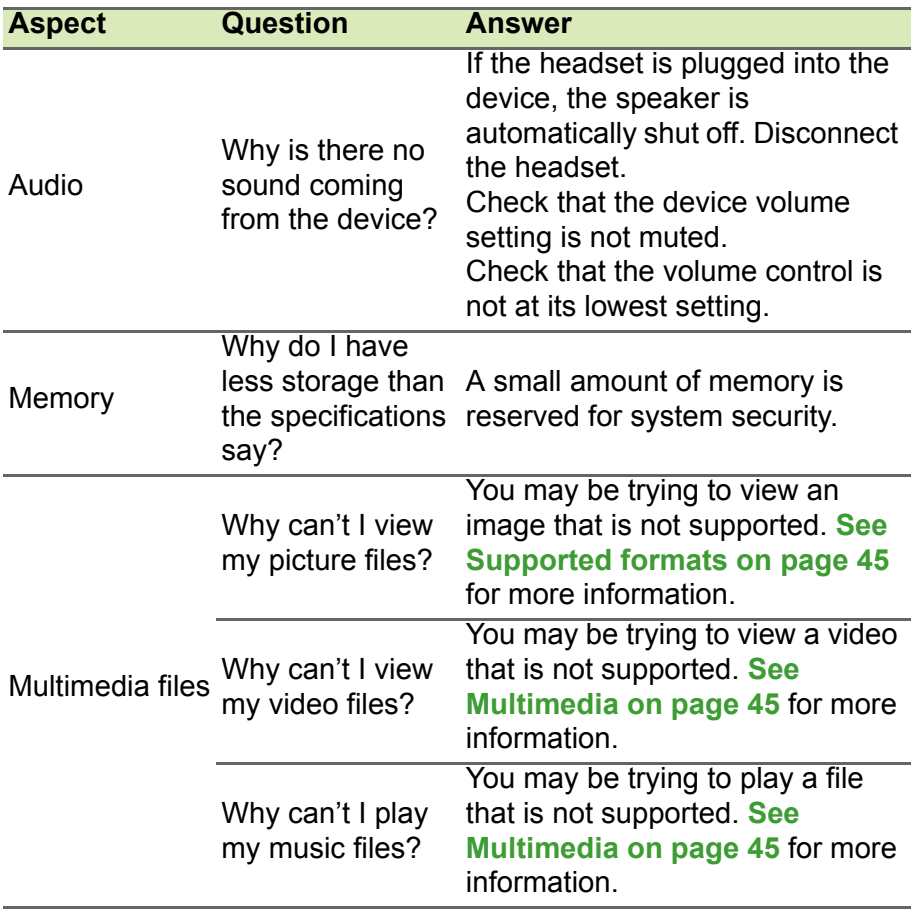

<span id="page-42-0"></span>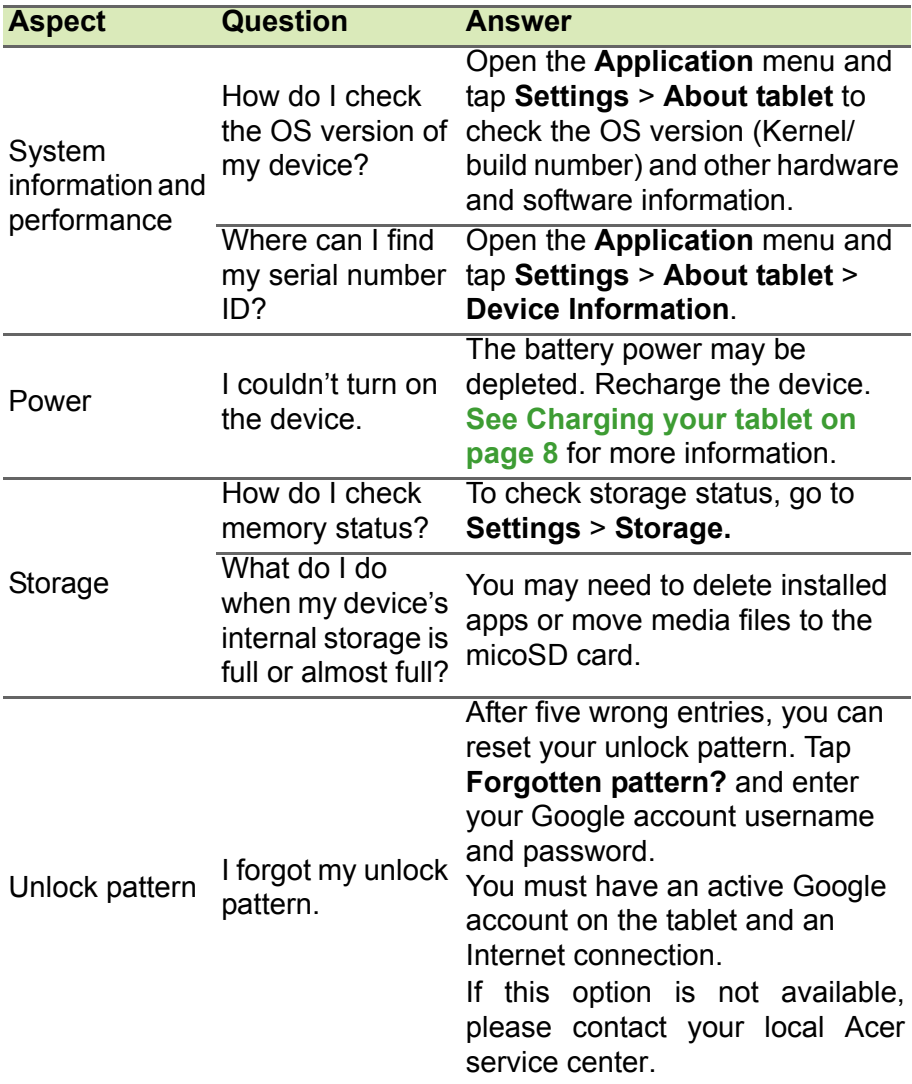

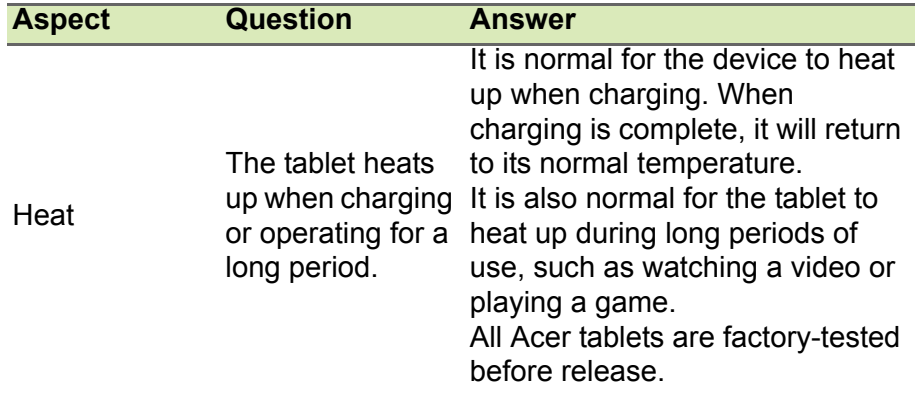

## <span id="page-43-0"></span>**Other sources of help**

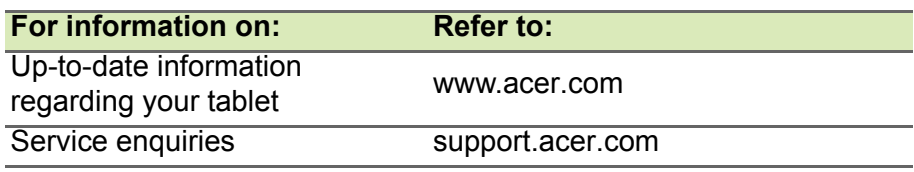

## **SPECIFICATIONS**

### <span id="page-44-0"></span>**Performance**

- MTK MT8163 quad-core Cortex A53 1.3 GHz processor
- System memory:
	- 1 GB of DDR3L RAM
	- 16 or 32 GB of flash memory

Google Android™ 5.1 (Lollipop) operating system

## **Display**

- 10.1" TFT-LCD capacitive multi-touch screen
- 1280 x 800 resolution

## <span id="page-44-2"></span>**Multimedia**

- Two built-in stereo speakers
- Built-in microphone

## <span id="page-44-1"></span>**Supported formats**

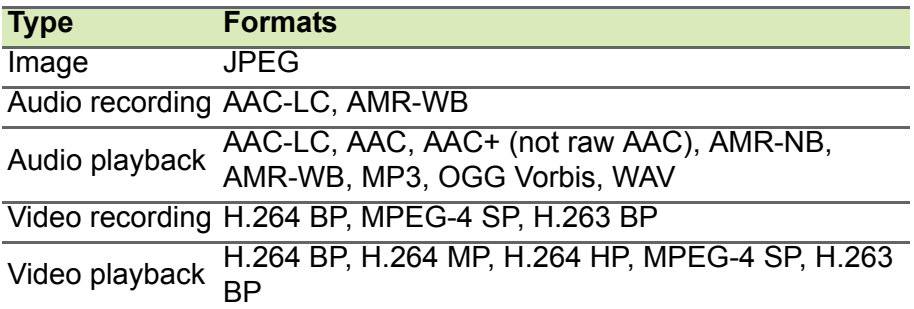

## **USB connector**

• Micro USB 2.0 port

## **Power**

 $\cdot$  DC power-in (5 V, 2 A)

## **Connectivity**

- $\cdot$  Bluetooth 4.0
- 802.11a/b/g/n wireless LAN
- $·$  GPS

## **Camera**

- Front camera
	- $\cdot$  2-megapixel
	- $\cdot$  Fixed focus
	- 720p HD audio/video recording
- Rear camera
	- 5-megapixel
	- 1080p Full HD audio/video recording

## **Expansion**

• microSD card slot (up to 128 GB)

## **Battery**

• 22.4 Wh 6100 mAh 3.7 V 2-cell Li-ion battery pack Battery life: Up to 10 hours (based on video playback test results)

## **Note**

Length of battery operation will depend on power consumption which is *based on system resource use. For example, constantly using the backlight or using power-demanding apps will shorten battery life between charges.*

## **Dimensions**

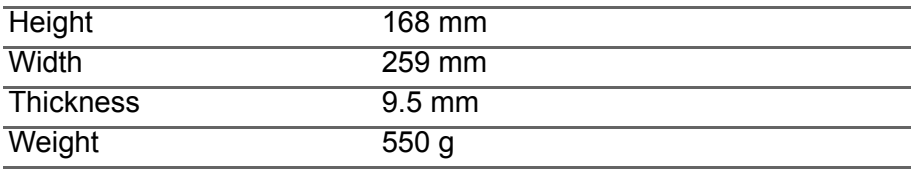

## **Environment**

*Temperature*

Operating: 0° C to 35° C Non-operating: -20° C to 60° C

*Humidity (non-condensing)*

Operating: 20% to 80% Non-operating: 20% to 80%

## <span id="page-47-0"></span>**GUIDELINES FOR SAFE BATTERY USAGE**

## <span id="page-47-1"></span>**Battery information**

Do not use this product in a humid, wet and/or corrosive environment. Do not put, store or leave your product in or near a heat source, in a high temperature location, in strong direct sunlight, in a microwave oven or in a pressurized container, and do not expose it to temperatures over 60° C (140° F). Failure to follow these guidelines may cause the battery to leak acid, become hot, explode or ignite and cause injury and/or damage. Do not pierce, open or disassemble the battery. If the battery leaks and you come into contact with the leaked fluids, rinse thoroughly with water and seek medical attention immediately. For safety reasons, and to prolong the lifetime of the battery, charging will not occur at low (below 0° C/32° F) or high (over 45° C/113° F) temperatures.

The full performance of a new battery is achieved only after two or three complete charge and discharge cycles. The battery can be charged and discharged hundreds of times, but it will eventually wear out. When the talk and standby times are noticeably shorter than normal, buy a new battery. Use only manufacturer approved batteries, and recharge your battery only with manufacturer approved chargers designated for this device.

Unplug the charger from the electrical plug and the device when not in use. Do not leave a fully charged battery connected to the AC charger, since overcharging may shorten its lifetime. If left unused, a fully charged battery will lose its charge over time. If the battery is completely discharged, it may take a few minutes before the charging indicator appears on the display or before any calls can be made.

Use the battery only for its intended purpose. Never use any charger or battery that is damaged.

Do not short-circuit the battery. Accidental shortcircuiting can occur when a metallic object such as a coin, clip, or pen causes direct connection of the positive (+) and negative (-) terminals of the battery.

These look like metal strips on the battery. This might happen, for example, when you carry a spare battery in your pocket or purse. Short-circuiting the terminals may damage the battery or the connecting object.

Leaving the battery in hot or cold places, such as in a closed car in summer or winter conditions, will reduce the capacity and lifetime of the battery. Always try to keep the battery between 15° C and 25° C (59° F and 77° F). A device with a hot or cold battery may not work temporarily, even when the battery is fully charged. Battery performance is particularly limited in temperatures well below freezing.

Do not dispose of batteries in a fire as they may explode. Batteries may also explode if damaged. Dispose of batteries according to local regulations.Please recycle when possible. Do not dispose as household waste.

## <span id="page-48-0"></span>**Replacing the battery**

Replace the battery with the same type as that which came bundled with your product. Use of another battery may present a risk of fire or explosion.

### **Warning**

**Batteries may explode if not handled properly. Do not disassemble or dispose of them in fire. Keep them away from children. Follow local regulations when disposing of used batteries.**

## <span id="page-49-0"></span>**END USER LICENSE AGREEMENT**

IMPORTANT - READ CAREFULLY: THIS END USER LICENSE AGREEMENT ("AGREEMENT") IS A LEGAL AGREEMENT BETWEEN YOU (EITHER AN INDIVIDUAL OR A SINGLE ENTITY), AND ACER INC. INCLUDING ITS SUBSIDIARIES ("ACER") FOR THE SOFTWARE (WHETHER PROVIDED BY ACER OR BY ACER'S LICENSORS OR SUPPLIERS) THAT ACCOMPANIES THIS AGREEMENT, INCLUDING ANY ASSOCIATED MEDIA, PRINTED MATERIALS AND RELATED USER ELECTRONIC DOCUMENTATION WHICH MAY BE BRANDED "ACER", "GATEWAY", "PACKARD BELL", OR "EMACHINES" ("SOFTWARE"). AGREEMENTS RELATING TO ANY OTHER PRODUCT OR TOPIC ARE NEITHER INTENDED NOR SHOULD THEY BE IMPLIED. BY INSTALLING THE ACCOMPANYING SOFTWARE OR ANY PORTION THEREOF, YOU AGREE TO BE BOUND BY THE TERMS AND CONDITIONS OF THIS AGREEMENT. IF YOU DO NOT AGREE TO ALL OF THE TERMS AND CONDITIONS OF THIS AGREEMENT, DO NOT CONTINUE THE INSTALLATION PROCESS AND IMMEDIATELY DELETE ALL INSTALLED FILES, IF ANY, OF THE ACCOMPANYING SOFTWARE FROM YOUR DEVICE.

IF YOU DO NOT HAVE A VALIDLY-LICENSED COPY OF THE APPLICABLE SOFTWARE, YOU ARE NOT AUTHORIZED TO INSTALL, COPY OR OTHERWISE USE THE SOFTWARE, AND HAVE NO RIGHTS UNDER THIS AGREEMENT.

The Software is protected by U.S. and international copyright laws and conventions as well as other intellectual property laws and treaties. The Software is licensed, not sold.

#### **GRANT OF LICENSE**

Acer grants to you the following non-exclusive and non-transferable rights with respect to the Software. Under this Agreement, you may:

- 1. Install and use the Software only on a single designated device. A separate license is required for each device on which the Software will be used;
- 2. Make one copy of the Software solely for backup or archival purposes;
- 3. Make one hard copy of any electronic documents included in the Software, provided that you receive the documents electronically.

#### **RESTRICTIONS**

You may NOT:

- 1. Use or copy the Software except as provided in this Agreement;
- 2. Rent or lease the Software to any third party;
- 3. Modify, adapt, or translate the Software in whole or in part;
- 4. Reverse engineer, decompile, or disassemble the Software or create derivative works based upon the Software;
- 5. Merge the Software with any other program or modify the Software, except for your personal use; and
- 6. Sublicense or otherwise make the Software available to third parties, except that you may, after prior written notification to Acer, transfer the Software as a whole to a third party so long as you do not retain any copies of the Software and such third party accepts the terms of this Agreement.
- 7. Transfer your rights under this Agreement to any third parties.
- 8. Export the Software in contravention of applicable export laws and regulations, or (i) sell, export, re-export, transfer, divert, disclose technical data, or dispose of, any Software to any

prohibited person, entity, or destination including, without limitation, Cuba, Iran, North Korea, Sudan and Syria; or (ii) use any Software for any use prohibited by the laws or regulations of the United States.

#### **SUPPORT SERVICES**

Acer is not obligated to provide technical or other support for the Software.

#### **ACER LIVE UPDATE**

Certain software contains elements that enable the use of the Acer Live Update service, which allows for updates for such software to be automatically downloaded and installed on your device. By installing the software, you hereby agree and consent that Acer (or its licensors) may automatically check the version of such software that you are using on your device and may provide upgrades to such software that may be automatically downloaded on to your device.

#### **OWNERSHIP AND COPYRIGHT**

Title, ownership rights and intellectual property rights in and to the Software and all copies thereof shall remain with Acer or Acer's licensors or suppliers (as applicable). You do not have or shall not gain any proprietary interest in the Software (including any modifications or copies made by or for you) or any related intellectual property rights. Title and related rights in the content accessed through the Software is the property of the applicable content owner and may be protected by applicable law. This license gives you no rights to such contents. You hereby agree:

- 1. Not to remove any copyright or other proprietary notices from the Software;
- 2. To reproduce all such notices on any authorized copies you make; and
- 3. To use best efforts to prevent any unauthorized copying of the Software.

#### **TRADEMARKS**

This Agreement does not grant to you any rights in connection with any trademarks or service marks of Acer or of Acer's licensors or suppliers.

#### **DISCLAIMER OF WARRANTIES**

TO THE MAXIMUM EXTENT PERMITTED BY APPLICABLE LAW, ACER, ITS SUPPLIERS, AND ITS LICENSORS, PROVIDE THE SOFTWARE "AS IS" AND WITH ALL FAULTS, AND HEREBY DISCLAIM ALL OTHER WARRANTIES AND CONDITIONS, EITHER EXPRESS, IMPLIED OR STATUTORY, INCLUDING, BUT NOT LIMITED TO, ANY IMPLIED WARRANTIES, DUTIES OR CONDITIONS OF MERCHANTABILITY, OF FITNESS FOR A PARTICULAR PURPOSE, OF ACCURACY OR COMPLETENESS OF RESPONSES, OF RESULTS, OF WORKMANLIKE EFFORT, OF LACK OF VIRUSES, AND OF LACK OF NEGLIGENCE, ALL WITH REGARD TO THE SOFTWARE AND THE PROVISION OF OR FAILURE TO PROVIDE SUPPORT SERVICES. ALSO, THERE IS NO WARRANTY OR CONDITION OF TITLE, QUIET ENJOYMENT, QUIET POSSESSION, CORRESPONDENCE TO DESCRIPTION OR NON-INFRINGEMENT WITH REGARD TO THE SOFTWARE.

EXCLUSION OF INCIDENTAL, CONSEQUENTIAL AND CERTAIN OTHER DAMAGES

TO THE MAXIMUM EXTENT PERMITTED BY APPLICABLE LAW, IN NO EVENT SHALL ACER, ACER'S SUPPLIERS, OR ACER'S LICENSORS, BE LIABLE FOR ANY SPECIAL, INCIDENTAL, INDIRECT, PUNITIVE, OR CONSEQUENTIAL DAMAGES WHATSOEVER (INCLUDING, BUT NOT LIMITED TO, DAMAGES FOR LOSS OF PROFITS OR CONFIDENTIAL OR OTHER INFORMATION, FOR BUSINESS INTERRUPTION, FOR PERSONAL INJURY, FOR LOSS OF PRIVACY, FOR FAILURE TO MEET ANY DUTY INCLUDING OF GOOD FAITH OR OF REASONABLE CARE, FOR NEGLIGENCE, AND FOR ANY OTHER PECUNIARY OR OTHER LOSS WHATSOEVER) ARISING OUT OF OR IN ANY WAY RELATED TO THE USE OF OR INABILITY TO USE THE SOFTWARE, THE PROVISION OF OR FAILURE TO PROVIDE SUPPORT SERVICES, OR OTHERWISE UNDER OR IN CONNECTION WITH ANY PROVISION OF THIS AGREEMENT, EVEN IN THE EVENT OF THE FAULT, TORT (INCLUDING NEGLIGENCE), STRICT LIABILITY, BREACH OF CONTRACT OR BREACH OF WARRANTY OF ACER OR ITS SUPPLIERS OR LICENSORS, AND EVEN IF ACER AND ITS SUPPLIERS AND LICENSORS HAVE BEEN ADVISED OF THE POSSIBILITY OF SUCH DAMAGES. LIMITATION OF LIABILITY AND REMEDIES

NOTWITHSTANDING ANY DAMAGES THAT YOU MIGHT INCUR FOR ANY REASON WHATSOEVER (INCLUDING, WITHOUT LIMITATION, ALL DAMAGES REFERENCED ABOVE AND ALL DIRECT OR GENERAL DAMAGES), THE ENTIRE LIABILITY OF ACER, ITS SUPPLIERS, AND ITS LICENSORS, UNDER ANY PROVISION OF THIS AGREEMENT, AND YOUR EXCLUSIVE REMEDY FOR ALL OF THE FOREGOING, SHALL BE LIMITED TO THE AGGREGATE AMOUNT PAID BY YOU FOR THE SOFTWARE. THE FOREGOING LIMITATIONS, EXCLUSIONS AND DISCLAIMERS (INCLUDING DISCLAIMER OF WARRANTIES AND EXCLUSION OF INCIDENTAL, CONSEQUENTIAL AND CERTAIN OTHER DAMAGES ABOVE) SHALL APPLY TO THE MAXIMUM EXTENT PERMITTED BY APPLICABLE LAW, EVEN IF ANY REMEDY FAILS ITS ESSENTIAL PURPOSE; PROVIDED, HOWEVER, THAT BECAUSE SOME JURISDICTIONS DO NOT ALLOW THE EXCLUSION OR LIMITATION OR LIABILITY FOR CONSEQUENTIAL OR INCIDENTAL DAMAGES, THE ABOVE LIMITATION MAY NOT APPLY TO YOU.

#### **TERMINATION**

Without prejudice to any other rights, Acer may immediately terminate this Agreement without notice if you fail to comply with any terms and conditions of this Agreement.

In such event, you must:

- 1. Cease all use of the Software;
- 2. Destroy or return to Acer the original and all copies of the Software; and
- 3. Delete the Software from all devices on which it was resident.

All disclaimers of warranties and limitation of liability set forth in this Agreement shall survive termination of this Agreement.

#### **GENERAL**

This Agreement represents the complete agreement between you and Acer relating to this license for the Software and supersedes all prior agreements, communications, proposals and representations between the parties and prevails over any conflicting or additional terms of any quote, order, acknowledgement or similar communication. This Agreement may only be modified by a written document signed by both parties. If any provision of this Agreement is held by a court of competent jurisdiction to be contrary to law that provision will be enforced to the maximum extent permissible and the remaining provisions of this Agreement will remain in full force and effect.

#### **ADDITIONAL PROVISIONS APPLICABLE TO THIRD PARTY SOFTWARE AND SERVICES**

Software provided hereunder by Acer's licensors or suppliers ("Third Party Software") is made available to you for your personal, non-commercial use only. You may not use the Third Party Software in any manner that could damage, disable, overburden, or impair the services provided by Acer's licensors or suppliers hereunder ("Third Party Services"). Furthermore, you may not use the Third Party Software in any manner that could interfere with any other party's use and enjoyment of the Third Party Services, or the services and products of Acer's licensors' or suppliers' third party licensors. Your use of the Third Party Software and Third Party Services is also subject to additional terms and conditions and policies which can be accessed through our global website.

#### **Privacy policy**

During registration you will be asked to submit some information to Acer. Please refer to Acer's privacy policy at www.acer.com/worldwide/support/swa.htm or your local Acer website.